# 로보스타 제어기

# T Series UNIHOST 설명서

- □ 취급 및 유지보수 설명서
- □ 조작 및 운용 설명서
- $\Box$  프로그래밍 설명서
- 유니호스트 설명서
- □ 알람코드 설명서

(주) 로보스타

 $\overline{a}$ 

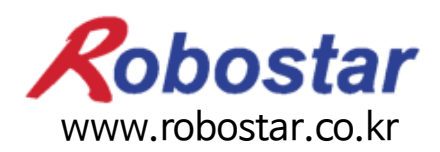

사양은 예고 없이 변경 될 수 있습니다.

이 사용 설명서의 저작권은 주식회사 로보스타에 있습니다. 어떠한 부분도 로보스타의 허락 없이 다른 형식이나 수단으로 사용할 수 없습니다.

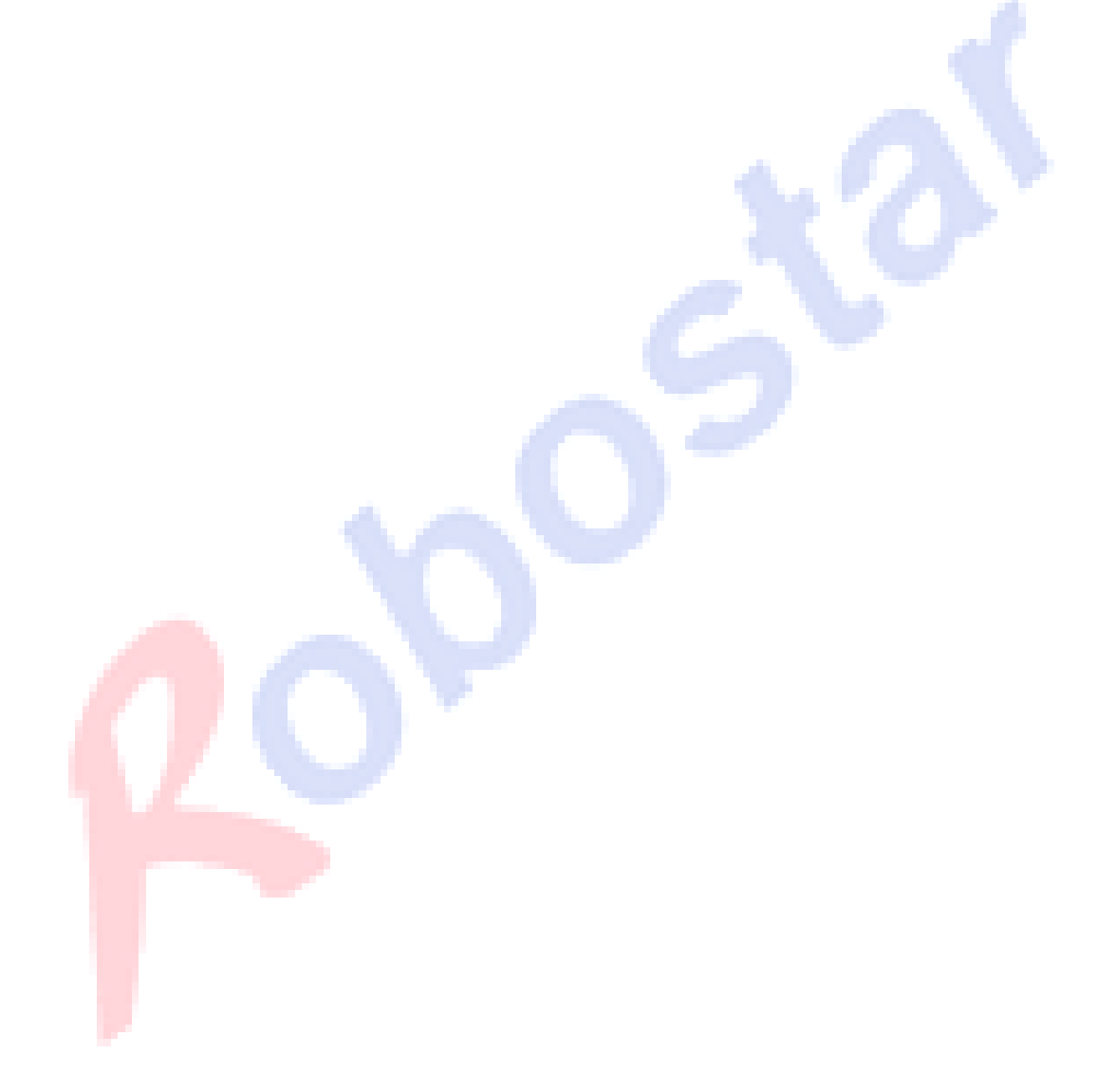

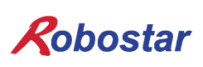

# 제품 보증에 관하여

㈜ 로보스타의 제품은 엄격한 품질 관리로 제조되고 있으며, 로보스타의 전 제품의 보증 기 간은 제조일로부터 1년간입니다. 이 기간 내에 로보스타 측의 과실로 인한 기계의 고장 또 는 정상적인 사용 중의 설계 및 제조상의 문제로 발생되는 고장에 한해서만, 무상으로 서비 스를 합니다.

다음과 같은 경우에는 무상 서비스가 불가능합니다.

- (1) 보증 기간이 만료된 이후
- (2) 귀사 또는 제 3 자의 지시에 따른 부적당한 수리, 개조, 이동, 기타 취급 부주의로 인한 고장
- (3) 부품 및 그리스 등 당사의 지정품 이외의 것의 사용으로 인한 고장
- (4) 화재, 재해, 지진, 풍수해 기타 천재지변에 의한 사고로 발생되는 고장
- (5) 분료 및 침수 등 당사의 제품 사양 외의 환경에서 사용함으로 인한 고장
- (6) 소모 부품의 소모로 인한 고장
- (7) 사용설명서 및 취급 설명서에 기재된 보수 점검 작업 내용대로 실시하지 않음으로 인해 발생되는 고장
- (8) 로봇 수리에 드는 비용 이외의 손해

㈜ 로보스타 주소 및 연락처 ● 본사 및 공장 서비스요청 및 제품문의 경기도 안산시 상록구 수인로 700 - 영업문의 (사사동 119-38) TEL. 031-400-3600 700, Suin-ro, Sangnok-gu, Ansan-City, FAX. 031-419-4249 Gyeonggi-do, Republic of South Korea - 고객문의 (15523) TEL. 1588-4428 ● 수원공장 경기도 수원시 권선구 산업로 155번길 37 (고색동 997) Robostar 37, saneop-ro 155beon-gil, Gwonseon-gu, Suwon-City, www.robostar.co.krGyeonggi-do, Republic of South Korea (16648)

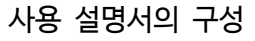

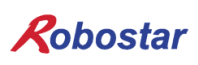

# 사용 설명서의 구성

본 제품에 관한 사용 설명서는 다음과 같이 구성되어 있습니다. 본 제품을 처음 사용하는 경 우 모든 설명서를 충분히 숙지하신 후 사용하시기 바랍니다.

#### ■ 제어기 설명서

제어기의 전반적인 내용에 대하여 설명합니다. 제어기의 개요, 설치 및 외부 기기와의 인터페이스 방법에 대해 설명합니다.

#### ■ 조작 및 운용 설명서

제어기 사용의 전반적인 사용방법과 함께, 파라미터 설정, JOB 프로그램 편집, 로봇 구동 등에 대하여 설명합니다.

#### ■ 프로그래밍 설명서

로보스타 로봇 프로그램인 RRL (Robostar Robot Language)에 대하여, 그리고 RRL에 의한 로봇 프로그램 작성 방법에 대하여 설명합니다.

#### ■ 유니호스트 설명서

로보스타의 온라인 PC 프로그램인 '유니호스트'에 대하여 설명합니다.

#### ■ 알람코드 설명서

알람코드에 대하여 설명합니다.

#### ■ <mark>추가 기능 설명서</mark>

해당 펌웨어 버전의 추가 기능에 대하여 설명합니다.

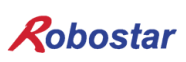

# 본 설명서의 구성

본 설명서는 다음과 같이 구성되어 있습니다.

■ 제 1장. File Transfer 사용 설명 'File Transfer' 사용 방법에 대한 전반적인 내용을 설명 합니다.

# 목차

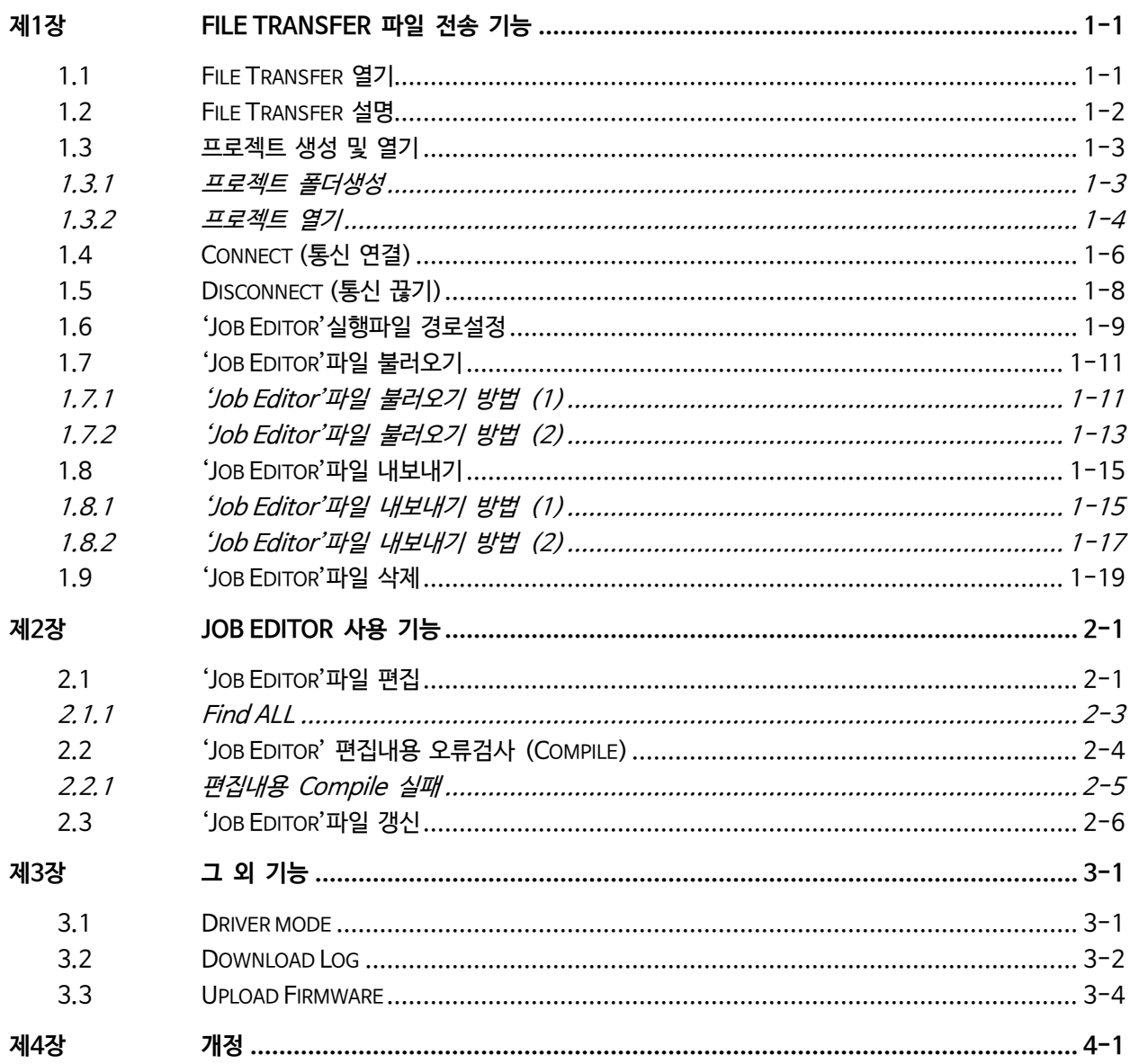

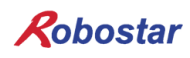

### <span id="page-6-0"></span>제1장 File Transfer 파일 전송 기능

파일 전송 기능의 전반적인 사용 방법에 대해 설명합니다.

#### <span id="page-6-1"></span>1.1 File Transfer 열기

- 하기 그림과 같은 순서로 'File Transfer' 실행 합니다.
- OPEN 순서

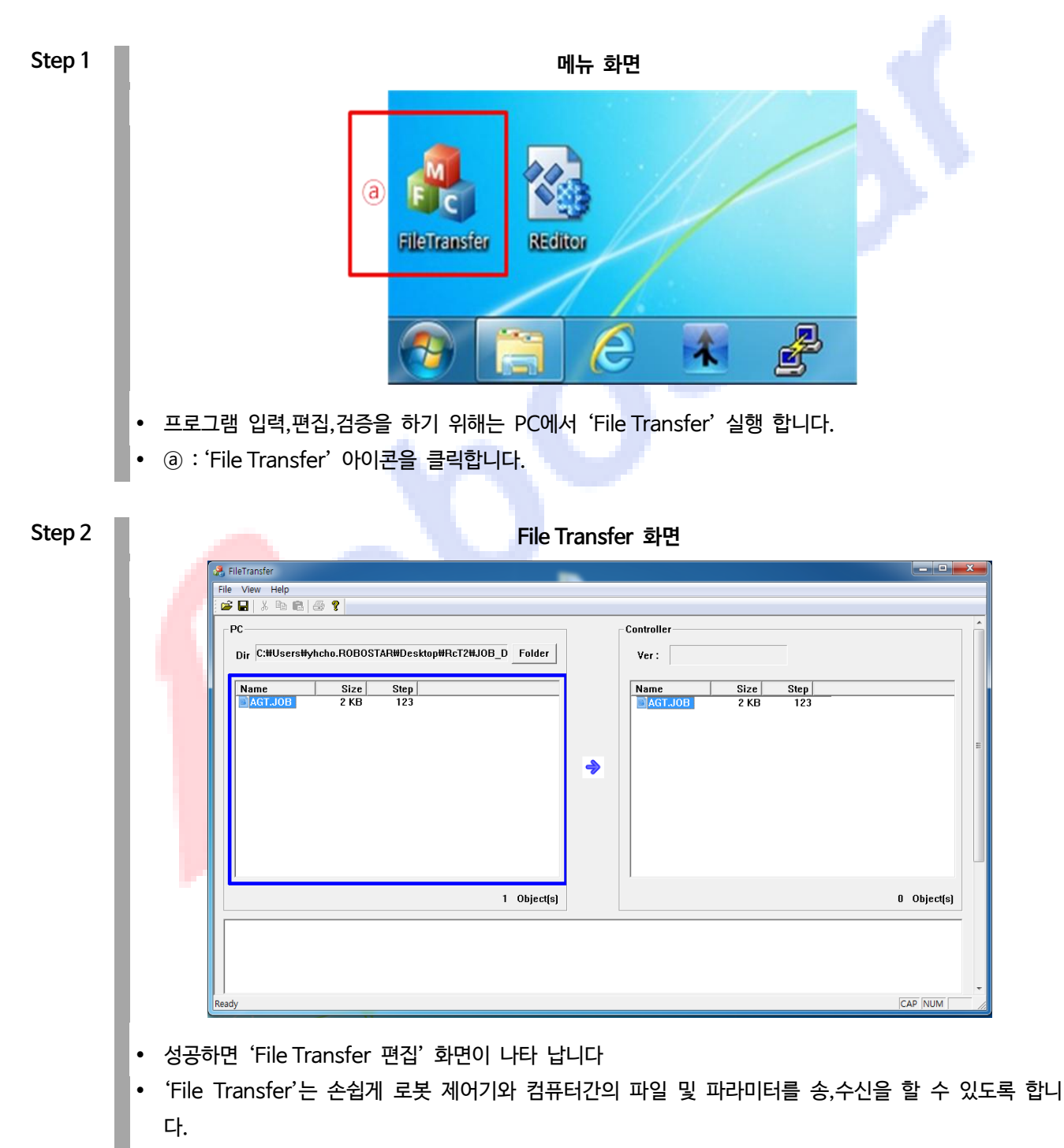

#### <span id="page-7-0"></span>1.2 File Transfer 설명

- 하기 그림은 'File Transfer'기본 화면을 설명 합니다.

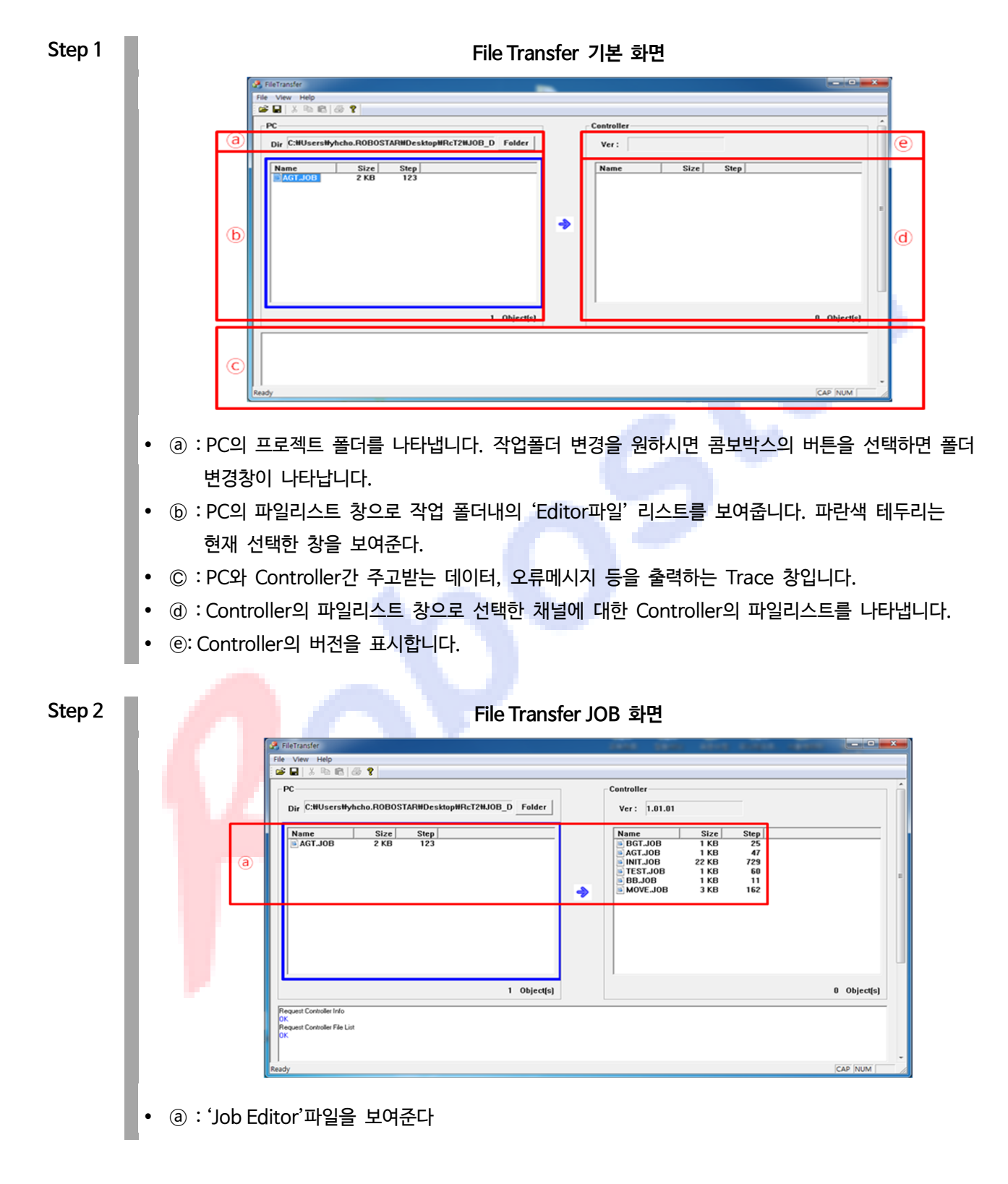

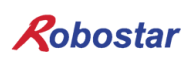

#### <span id="page-8-0"></span>1.3 프로젝트 생성 및 열기

#### 1.3.1 프로젝트 폴더생성

<span id="page-8-1"></span>- 새로운 프로젝트 파일을 만들거나, 제어기의 파라미터 데이터를 받고자 할 때 생성 합니다.

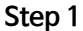

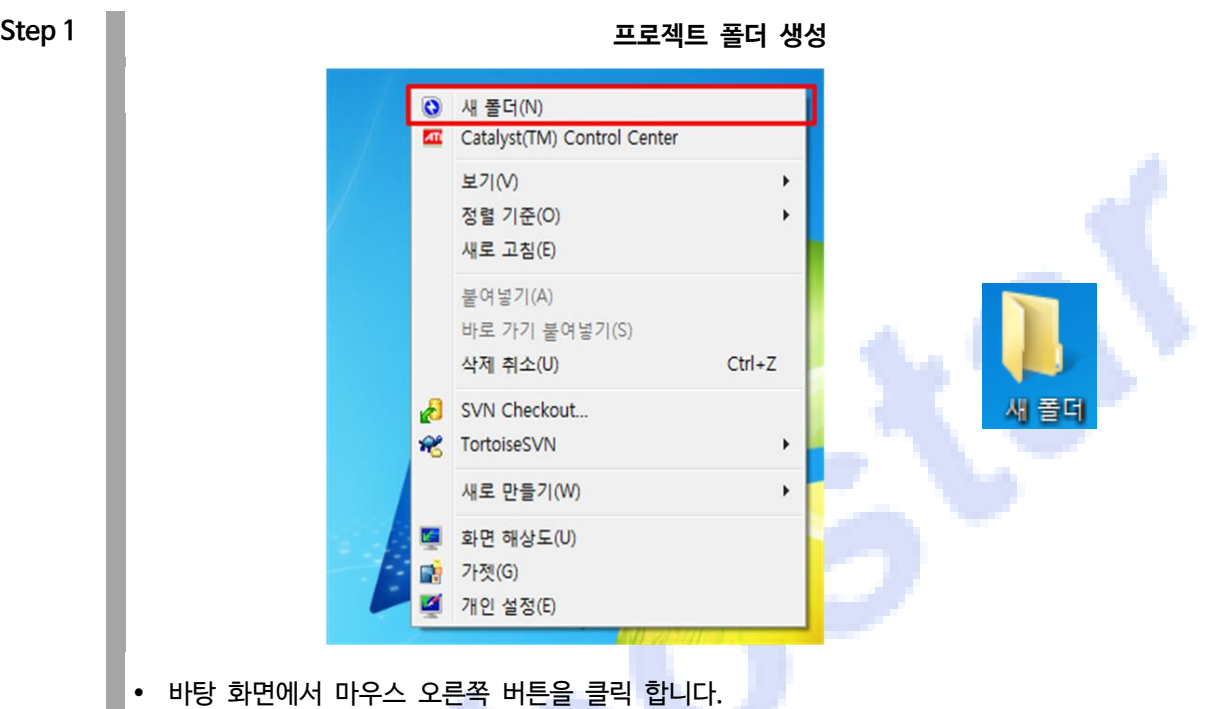

- 목록에서 [새 폴더]를 선택 합니다.
- 새 폴더가 생성되면 폴더명을 변경 합니다.
- 1.3.2 프로젝트 열기
- <span id="page-9-0"></span>- 프로젝트 파일을 불러온다.

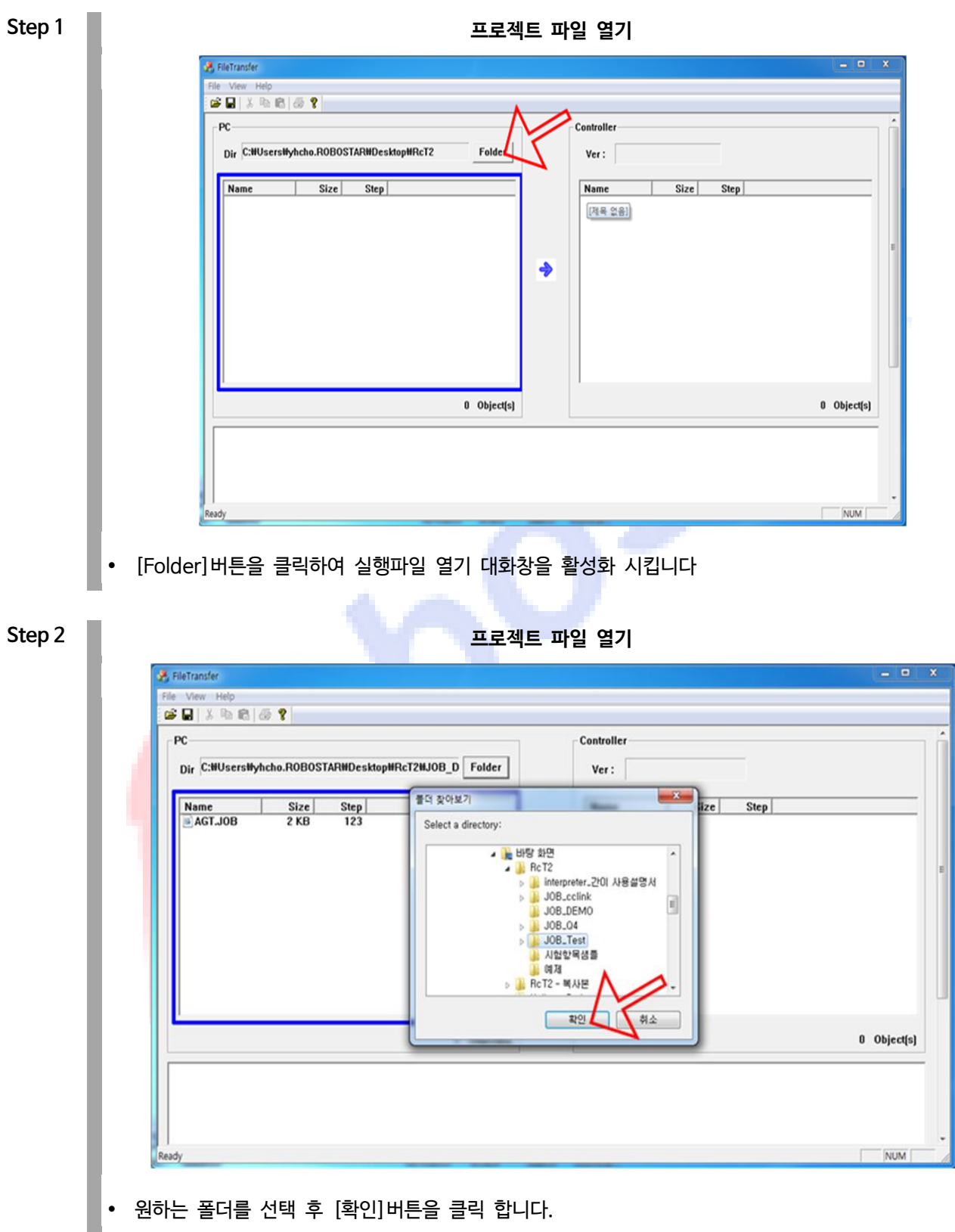

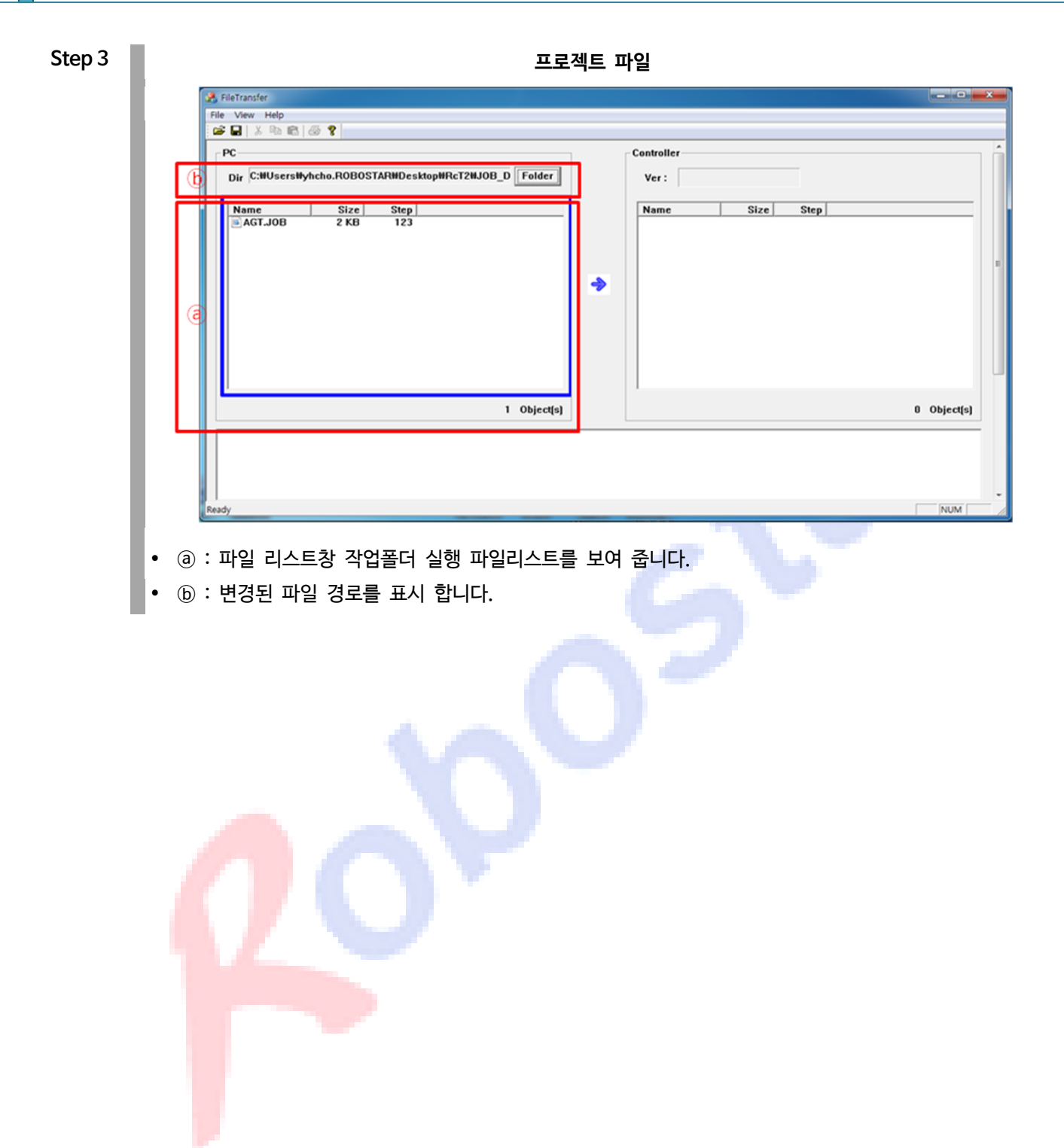

#### <span id="page-11-0"></span>1.4 Connect (통신 연결)

- 컴퓨터와 로봇 제어기간에 연결이 끊어져 있는 경우 활성화 되며, 컴퓨터와 로봇 제어기간의 연결을 원 하는 경우 선택합니다.

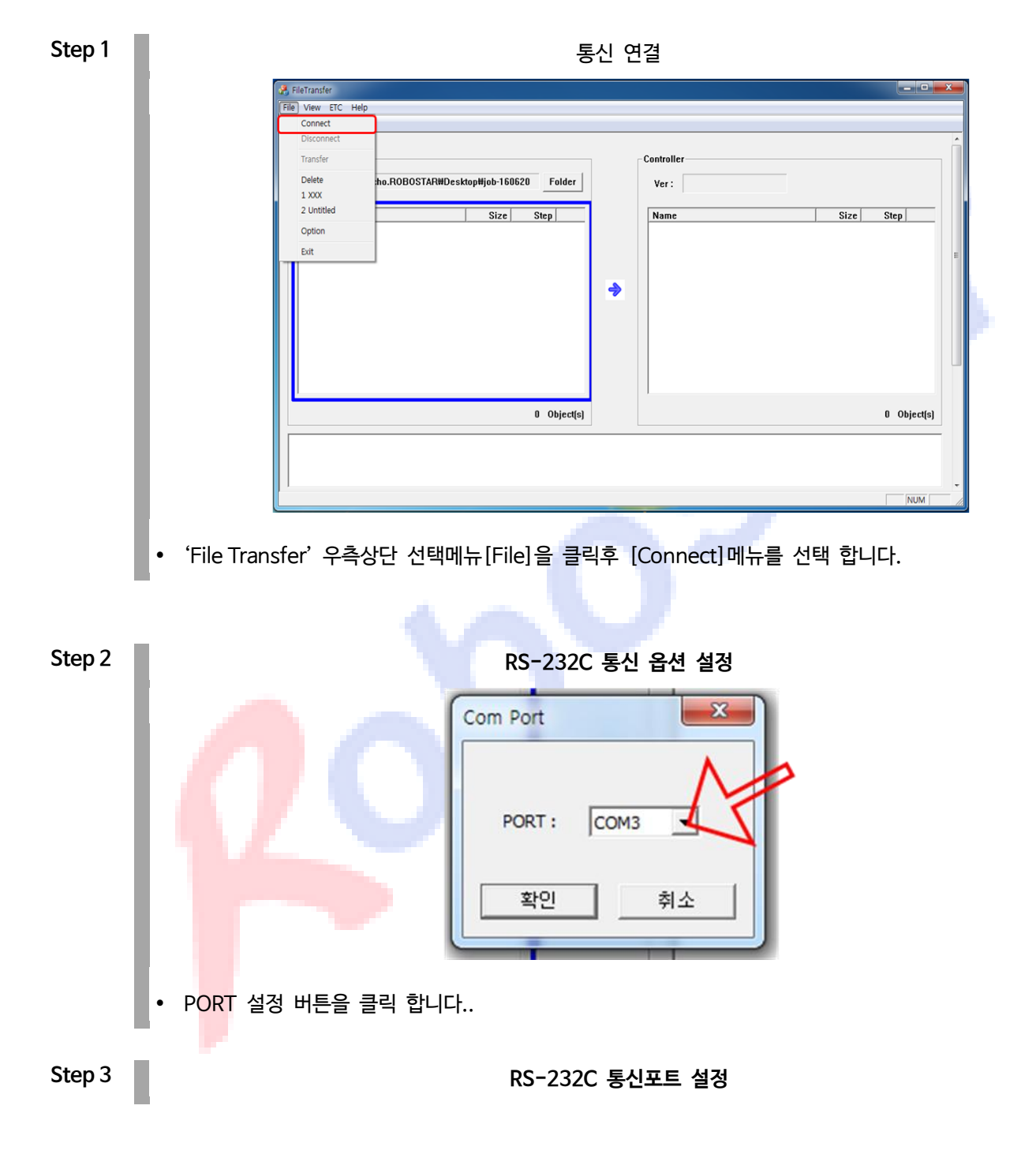

![](_page_12_Picture_1.jpeg)

![](_page_12_Figure_2.jpeg)

#### <span id="page-13-0"></span>1.5 Disconnect (통신 끊기)

- 파일리스트 창으로 작업 폴더내의 파일리스트를 보여줍니다 컴퓨터와 로봇 제어기가 연결되어 있는 상 태에서만 활성화 되며 컴퓨터와 제어기간의 연결을 끊고싶은 경우 사용합니다

![](_page_13_Picture_148.jpeg)

ⓑ : 컨트롤러 파일 리스트 창으로 'Editor파일' 리스트를 보여주지 않습니다

### <span id="page-14-0"></span>1.6 'Job Editor'실행파일 경로설정

- 파일리스트 창에서 선택된 'Job Editor'파일이 열리지 않을경우 경로를 다시 지정 합니다.

![](_page_14_Picture_117.jpeg)

 $\blacksquare$ • '환경설정 대화창이 나타 납니다. [Execute Path] 대화창 버튼을 눌러 경로를 지정 합니다.

![](_page_15_Figure_1.jpeg)

![](_page_16_Picture_1.jpeg)

#### <span id="page-16-0"></span>1.7 'Job Editor'파일 불러오기

- 제어기의 'Job Editor'파일을 PC로 불러온다
- 불러오는 방법은 2가지가 더 있으며 그 중 한가지만 선택하여 사용하면 됩니다.

#### <span id="page-16-1"></span>1.7.1 'Job Editor'파일 불러오기 방법 (1)

![](_page_16_Figure_6.jpeg)

'File Transfer' 우측상단 선택메뉴[File]을 클릭후 [Transfer]메뉴를 선택 합니다.

![](_page_17_Picture_1.jpeg)

- 팝업창이 활성화되어 전송 중을 알려주고 전송이 완료되면 'Trace'창에 OK 메시지 출력됩니다.
- 전송된 'Job Editor'파일은 PC '파일 리스트'창에서 확인 가능 합니다.

![](_page_18_Picture_1.jpeg)

#### <span id="page-18-0"></span>1.7.2 'Job Editor'파일 불러오기 방법 (2)

![](_page_18_Picture_121.jpeg)

 전송할 'Job Editor'파일을 선택한후 마우스 왼쪽버튼을 누른 상태로 'PC 파일리스트' 창 쪽으로 마우 스를 이동 합니다. 그림과 같이 '플로피 디스크' 아이콘이 'PC 파일리스트'에 나타납니다.

㈜ 로보스타

![](_page_19_Picture_1.jpeg)

- 팝업 창이 활성화되어 전송 중을 알려주고 전송이 완료되면 'Trace'창에 OK 메시지가 출력됩니다.
- 전송된 'Job Editor'파일은 PC '파일 리스트'창에서 확인 가능합니다.

![](_page_20_Picture_1.jpeg)

#### <span id="page-20-0"></span>1.8 'Job Editor'파일 내보내기

- PC의 'Job Editor'파일을 'Controller'로 내보낸다.
- 내보내는 방법은 2가지가 더 있으며 그 중 한가지만 선택하여 사용하면 됩니다.

#### <span id="page-20-1"></span>1.8.1 'Job Editor'파일 내보내기 방법 (1)

![](_page_20_Picture_138.jpeg)

■ • 'File Transfer' 우측상단 선택메뉴[File]을 클릭후 [Transfer]메뉴를 선택 합니다.

![](_page_21_Picture_1.jpeg)

- 팝업 창이 활성화되어 전송 중을 알려주고 전송이 완료되면 'Trace'창에 OK 메시지 출력됩니다.
- 전송된 'Job Editor'파일은 Controller '파일 리스트'창에서 확인 가능 합니다.

![](_page_22_Picture_1.jpeg)

#### <span id="page-22-0"></span>1.8.2 'Job Editor'파일 내보내기 방법 (2)

![](_page_22_Figure_3.jpeg)

'File Transfer' 우측상단 선택메뉴[File]을 클릭후 [Transfer]메뉴를 선택 합니다.

![](_page_23_Picture_1.jpeg)

- 팝업 창이 활성화되어 전송중을 알려주고 전송이 완료되면 'Trace'창에 OK 메시지 출력됩니다.
- 전송된 'Job Editor'파일은 Controller '파일 리스트'창에서 확인 가능 합니다.

#### <span id="page-24-0"></span>1.9 'Job Editor'파일 삭제

- Job Editor'파일을 삭제 하고자 할 때 사용 합니다.

![](_page_24_Picture_113.jpeg)

[Shift]키를 누른 상태에서 삭제 하고자 하는 PC또는 Controller의 'Job Editor'파일을 선택 합니다

![](_page_24_Picture_114.jpeg)

'File Transfer' 우측상단 선택메뉴[File]을 클릭후 [Delete]메뉴를 선택 합니다.

![](_page_25_Picture_1.jpeg)

![](_page_25_Picture_58.jpeg)

<mark>삭제된 'Job Editor'파</mark>일은 PC또는Controller '파일리스트'창에서 사라진다.

# <span id="page-26-0"></span>제2장 Job Editor 사용 기능

#### 2.1 'Job Editor'파일 편집

<span id="page-26-1"></span>- Job Editor'파일 내용을 편집 할 때 사용 합니다.

Step 1 Network Text Assemblance Text Assemblance 구매권할 Job Editor'파일 선택

![](_page_26_Picture_6.jpeg)

Job Editor 화면으로 Job 파일 생성 및 편집이 가능합니다. 또한 자체 Compiler가 내장되어있어 Job

ន

 $\mathbf{z}$ 

 $44$ 

 $121$ 

 $\overline{\mathbf{q}}$ 

Repeate

Find Previous

Replace<sub>+</sub>

Syntax $\overline{\epsilon}$ 

Bookmake

Find ALL<sub>e</sub>

현 위치에서 아래로 검색 현 위치에서 위로 검색

무자열 변경

문법 검사

.<br>북마크 기능으로 설정, 검색, 취소.

■ 프로젝트 폴더內 파일에서 특정 문자를 검색

 $\overline{11}$ 

 $\overline{12}$ 

 $\overline{13c}$ 

 $\overline{14}$ 

 $15<sub>c</sub>$ 

 $16\degree$ 

Read

![](_page_27_Picture_264.jpeg)

작성 완료 후 Syntax 오류 여부를 확인 헐 수 있습니다

![](_page_28_Picture_1.jpeg)

#### <span id="page-28-0"></span>2.1.1 Find ALL

- 프로젝트 폴더內 파일에서 특정 문자를 검색 할 경우 사용 합니다.
- 검색된 내용을 더블 클릭하면 검색 위치로 바로 이동 합니다. ⓐ 바로 이동 할 내용 선택 위치
	- ⓑ 검색한 내용으로 이동한 위치

![](_page_28_Picture_6.jpeg)

### <span id="page-29-0"></span>2.2 'Job Editor' 편집내용 오류검사 (Compile)

- 편집한 내용 오류 검사를 할 때 사용합니다.

![](_page_29_Picture_110.jpeg)

• JOB파일 작성 완료 후 "F5"버튼 또는 ' <mark>그래서 문법검사' 아이콘을 통해 Compile을 수행 할 수 있습</mark> 니다. Compile성공 시 그림 화면과 같이 "Compile succeed!" 팝업 창이 나타납니다.

#### <span id="page-30-0"></span>2.2.1 편집내용 Compile 실패

- 편집내용이 'Job Editor' 문법에 맞지 않을 경우 발생 합니다.

![](_page_30_Figure_4.jpeg)

 Compile 실패시 Error Message 출력창은 Error Number, Job Total Line 및 Compiler Type 정보가 나타납니다.

#### <span id="page-31-0"></span>2.3 'Job Editor'파일 갱신

- 내용을 수정 하였거나 폴더에서 직접'Job Editor'파일을 만들었을 경우 사용 합니다

![](_page_31_Figure_4.jpeg)

마우스 오른쪽 버튼을 클릭하면 메뉴 창이 활성화고 'Refresh를 선택하면 갱신 됩니다.

## <span id="page-32-0"></span>제3장 그 외 기능

#### <span id="page-32-1"></span>3.1 Driver mode

- Servo Driver 파일[불러오기,내보내기,편집]등을 할 수 있습니다.

![](_page_32_Picture_85.jpeg)

- File Transfer 좌측 상단의 [Drive mode]를 선택하면 'Servo driver'파일을 보여준다.
- 사용 방법은 'Job Editor'와 동일 합니다.

### <span id="page-33-0"></span>3.2 Download Log

- 제어기의 로그 파일을 컴퓨터로 전송하는 기능입니다. 로그 파일은 프로젝트 파일 경로와 같은 곳에 Log 폴더를 생성하여 저장됩니다.

![](_page_33_Picture_98.jpeg)

㈜ 로보스타

![](_page_34_Picture_1.jpeg)

![](_page_34_Picture_60.jpeg)

- 'trace' 창에 오류 메시지 없이 전송이 되는지 확인합니다.
- 프로젝트 파일 경로로 이동하여 생성된 폴더 및 Log 파일을 확인합니다.

### <span id="page-35-0"></span>3.3 Upload Firmware

- 컴퓨터에서 제어기로 Firmware 파일을 전송하는 기능입니다.

![](_page_35_Picture_101.jpeg)

![](_page_36_Picture_101.jpeg)

- 'File Transfer' 우측상단 선택메뉴[ETC]을 클릭후 [Upload Firmware]메뉴를 선택 합니다.
- 하단 'Trace 창'에 Firmware uploading start... 메세지가 출력되며 업로드가 실행됨을 확인합니다.

![](_page_36_Picture_102.jpeg)

- Firmware 업로드가 진행 중이면 'Trace'창에 Firmware uploading xx% 가 출력됩니다.
- 완료되면 'Trace'창에 Firmware Upload complete!! 메세지가 출력됩니다.

# <span id="page-37-0"></span>제4장 개정

![](_page_37_Picture_59.jpeg)

T1 SERIES CONTROLLER

UNIHOST MANUAL FIRST EDITION FEBRUARY 2016

> ROBOSTAR CO, LTD ROBOT R&D CENTER